# Golfshot: Golf GPS

Android User Guide

Version 1.8

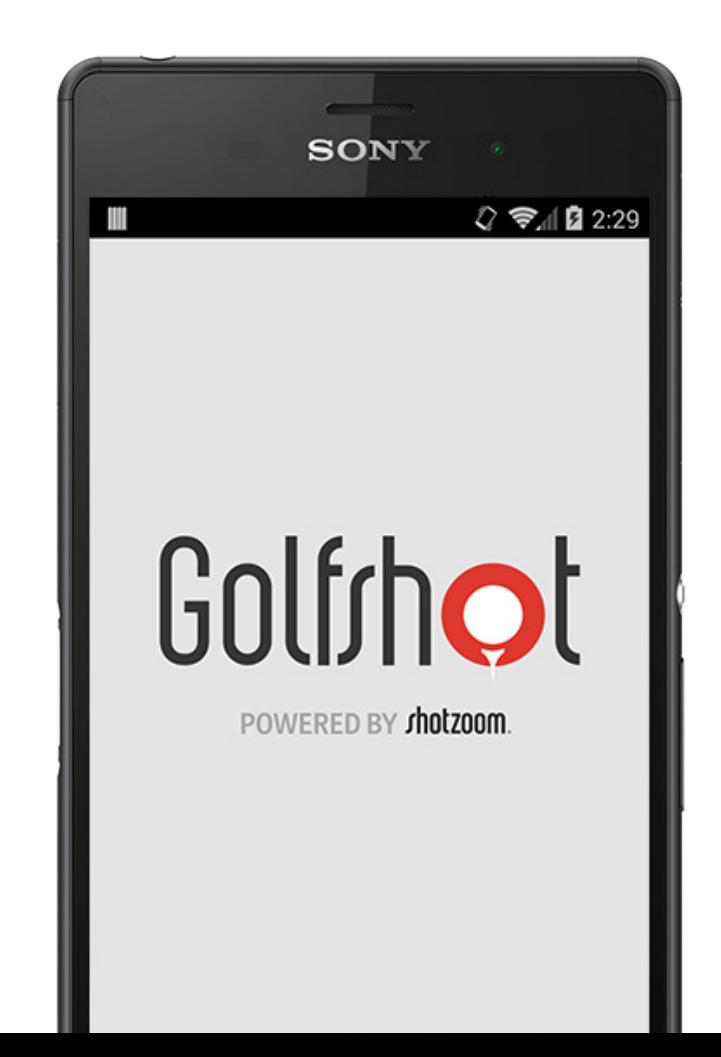

## <span id="page-1-0"></span>**Contents**

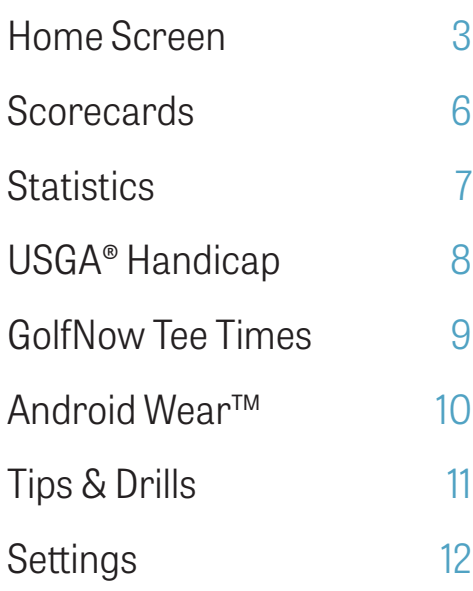

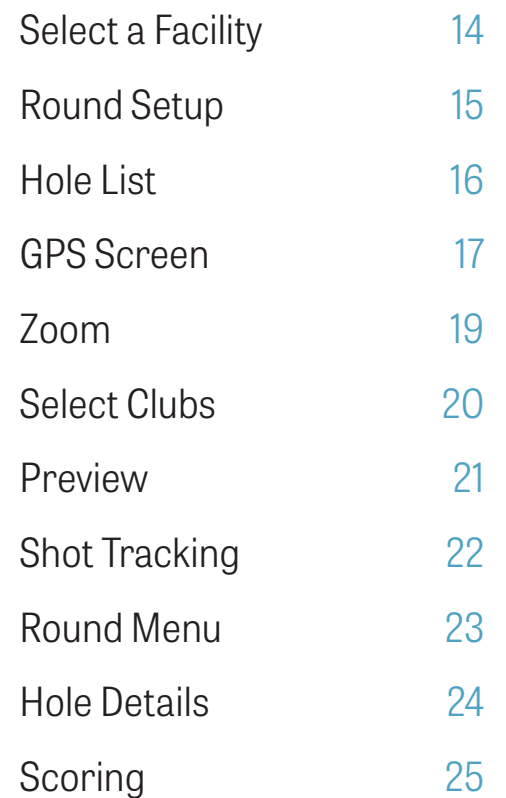

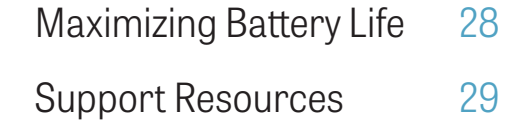

# <span id="page-2-0"></span>Home Screen

### **Play Golf**

Tap "Play Golf" to begin a round with Golfshot.

For Pro members, you can immediately select a facility and begin your round.

Free members will be prompted to upgrade to Pro Membership, start or continue the 7-day Pro trial, or continue with Free Edition.

When returning to the home screen in the middle of a round, the button will change to "Resume Round".

You must end a current round before you can start another.

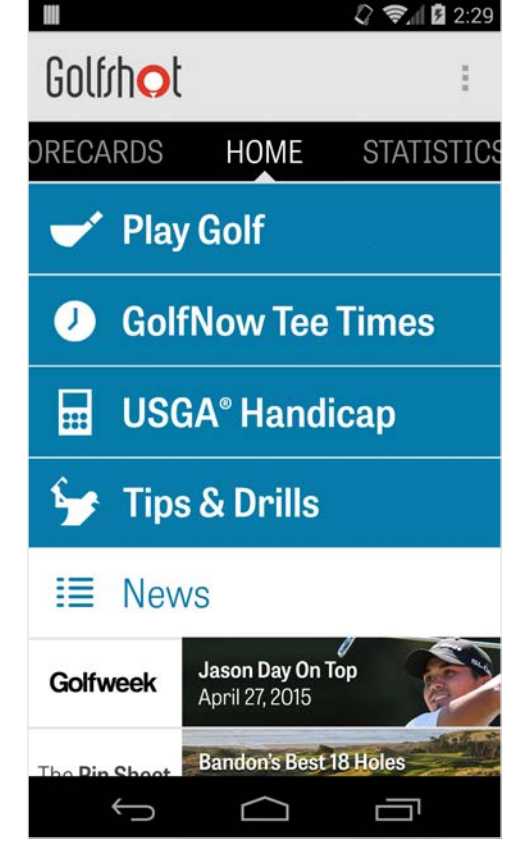

# Home Screen

## **USGA® Handicap**

Tap "USGA® Handicap" to link your GHIN® number for effortless USGA® Handicap management.

#### **GolfNow Tee Times**

Search, book, and enjoy up to 80% off GolfNow tee times for your favorite courses.

## **Tips & Drills**

Access Tips & Drills analysis and video instruction directly within Golfshot.

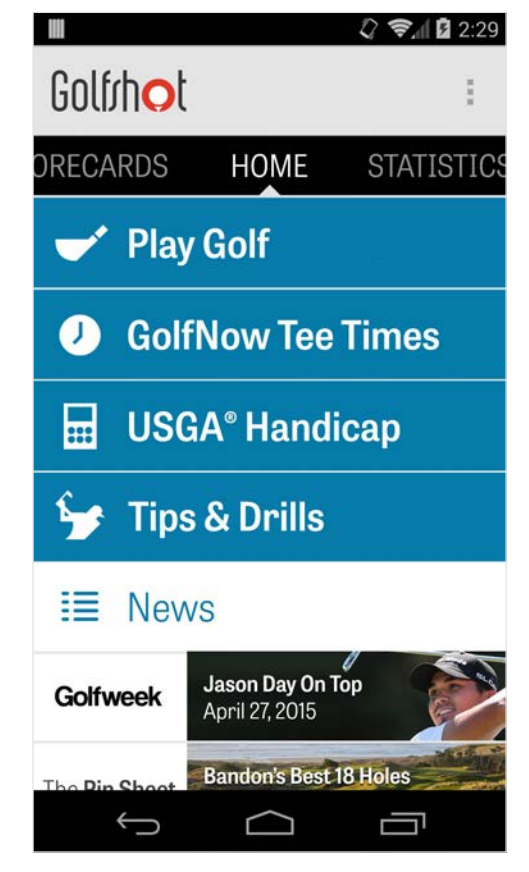

# Home Screen

#### **News Feed**

The news feed is populated with the latest content and deals from around the golf industry.

### **Statistics**

Swipe to the right to see all of your accumulated stats from rounds played, including fairway and GIR percentage.

### **Scorecards**

Swipe to the left to view a list of all your round scorecards and editing options.

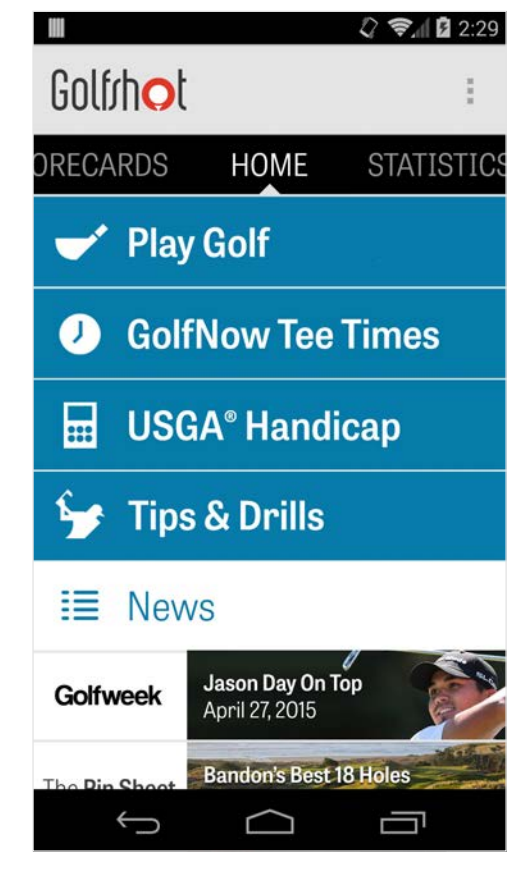

## <span id="page-5-0"></span>**Scorecards**

Displays all of the rounds you've played with Golfshot. Shows the round and net score, GIR and fairway percentage, and putting averages. Use the search option to locate rounds at a particular course. Tap on a round for options like the viewing the scorecard, tracked shots, and editing scores.

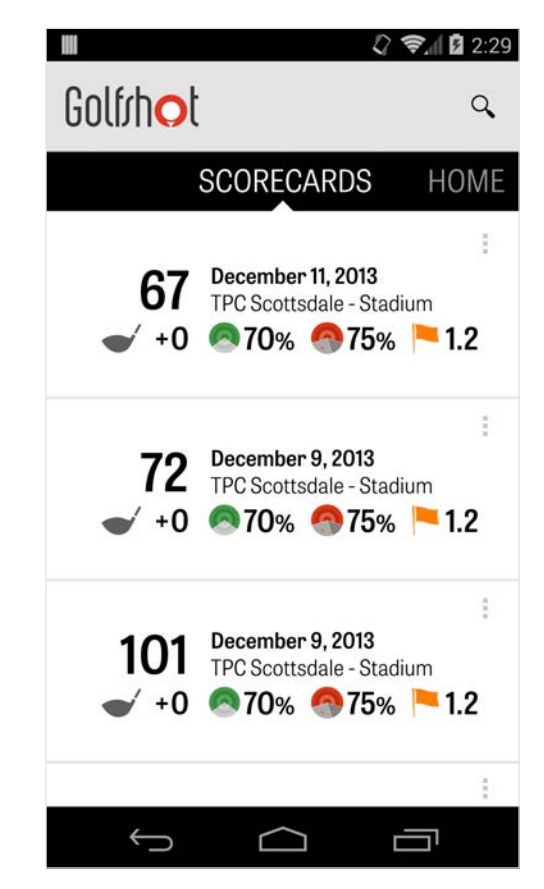

## <span id="page-6-0"></span>**Statistics**

Analyze your Fairways, Greens in Regulation, Putting, Pars, Scoring, and Clubs statistics. Tap on a category to see it in more detail as it pertains to your specific rounds played.

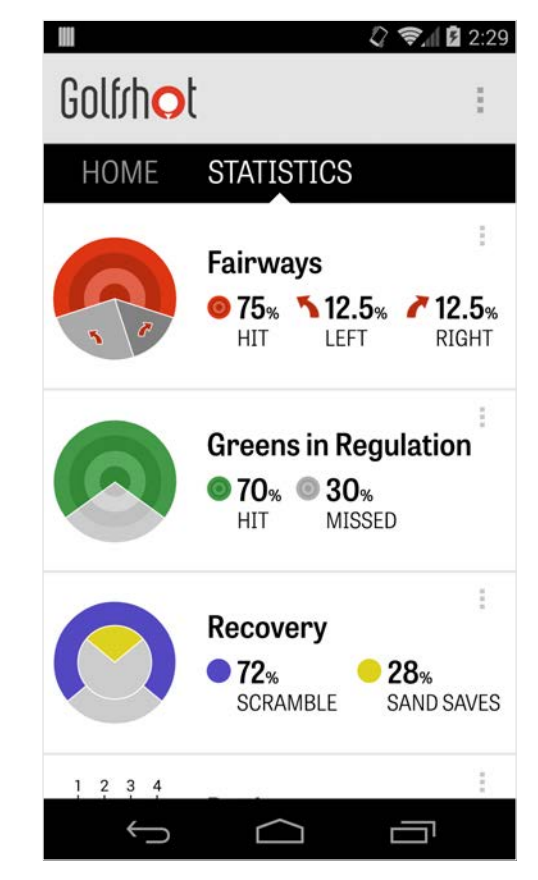

# <span id="page-7-0"></span>USGA® Handicap

Golfshot Pro members can link any existing GHIN® Number to Golfshot. You can post your scores here or at the end of a round to your USGA Handicap Index® once your GHIN® Number is linked. View all your rounds posted to your USGA® Handicap Index, post existing rounds recorded in Golfshot, or post a round manually by tapping the plus icon in the upper right hand corner.

\*Note: The USGA® requires a minimum of five scores to be entered at USGAapproved courses before providing you your Handicap Index® score. USGA Handicap Index® scores are reviewed and updated twice a month.

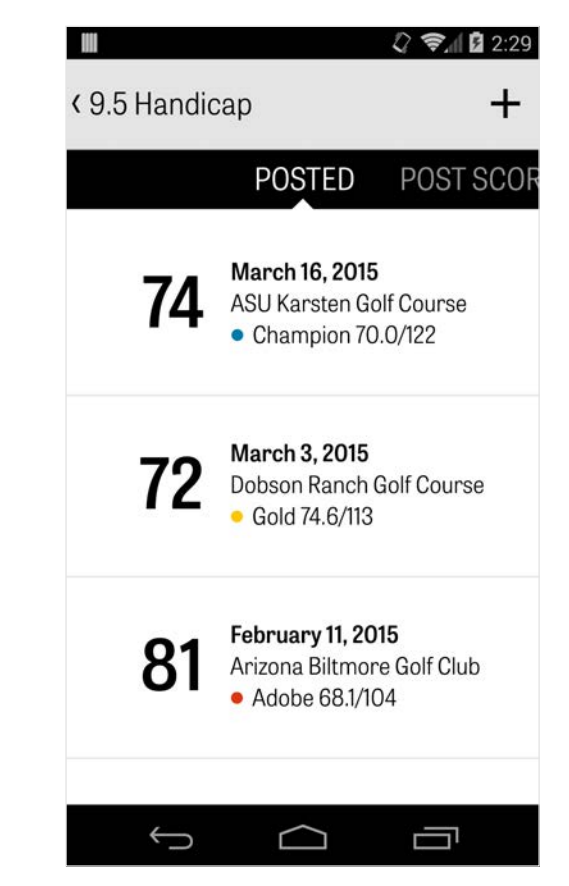

# <span id="page-8-0"></span>GolfNow Tee Times

You can search and book in-app GolfNow tee times with exclusive discounts for Golfshot members. Easily search for tee times in your area or at specific golf courses, and collect favorites to quickly book and invite friends to play.

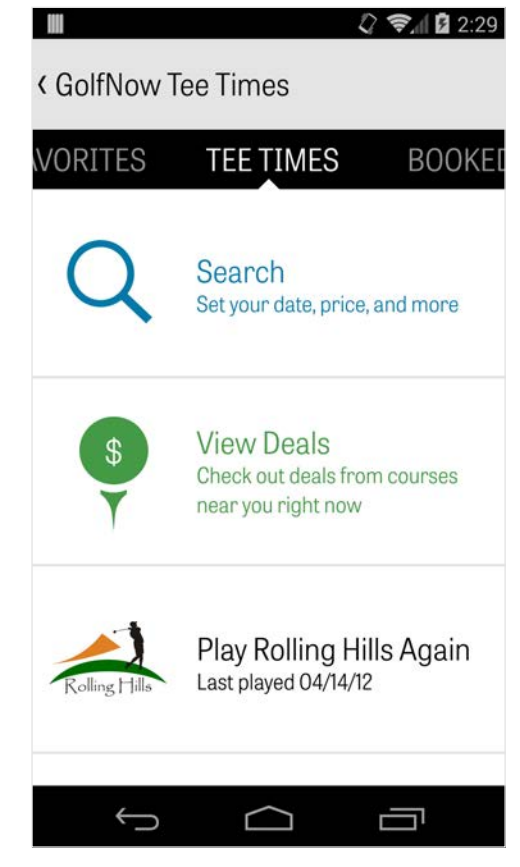

## Android Wear™

Download the Android Wear™ app on your smartphone from Google Play, follow the initial startup instructions and pair your wearable device via Bluetooth.

Open your Golfshot app on your smartphone and start a round to ensure your wearable device recognizes the connection.

Free members get the hole's par, handicap, and length as well as live GPS distances to the green.

Pro members get real-time distances to all targets, hazards and greens, GPS aerial views, score entry, and shot tracking.

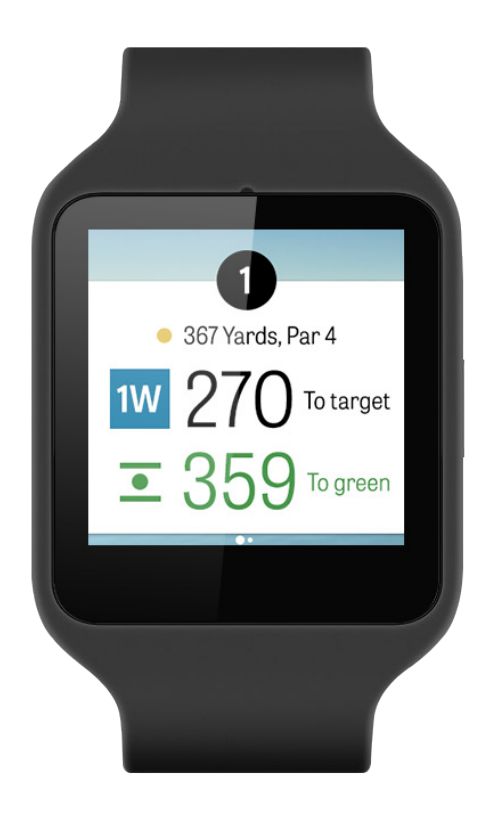

# <span id="page-10-0"></span>Tips & Drills

Tips & Drills is an in-app purchase that provides access to more than 175+ instructional videos from Master Instructors, as well as improvement recommendations driven by user statistics recorded in Golfshot.

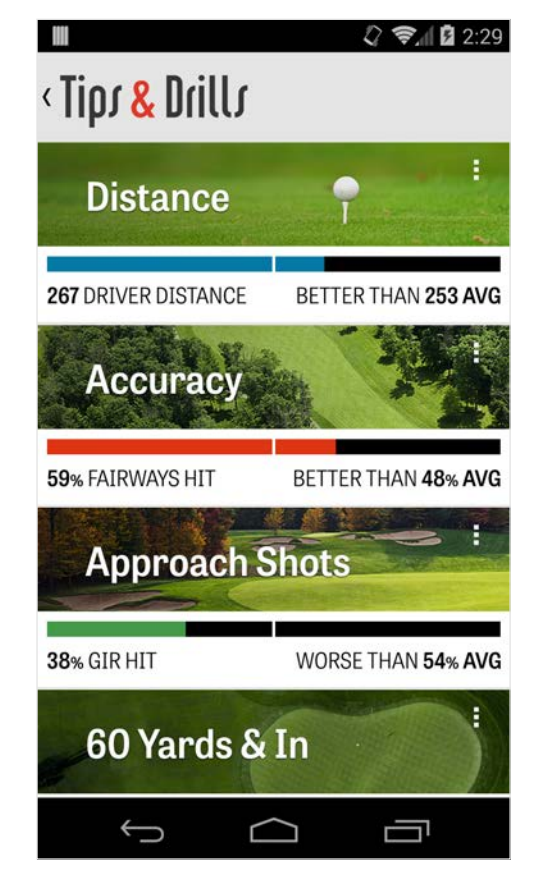

# <span id="page-11-0"></span>**Settings**

### **About & Support**

View our user guide, how to videos, FAQs, rate and share Golfshot, and speak directly to our Support team in-app.

#### **Account**

Displays editable information about your account, including email, name, handicap, and more.

#### **General**

Contains settings that affect your on-course experience, like custom lay-ups, statistic logging, and Aggressive Caddie, which guides you to use longer distance clubs and cut corners on doglegs.

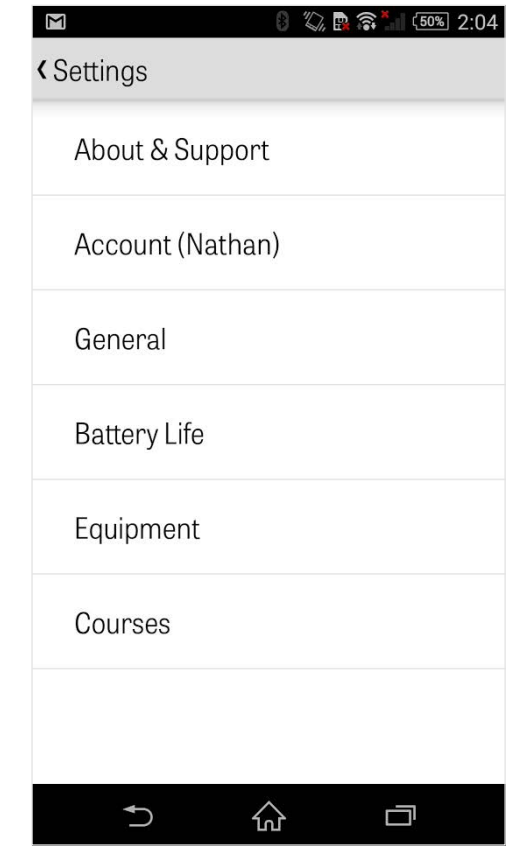

# **Settings**

### **Battery Life**

Allows you control your phone's battery consumption while using the app by adjusting GPS update rates and sleep delay.

#### **Equipment**

Add and manage your active and retired clubs and other equipment.

#### **Courses**

Download courses to Golfshot by country, state, or province.

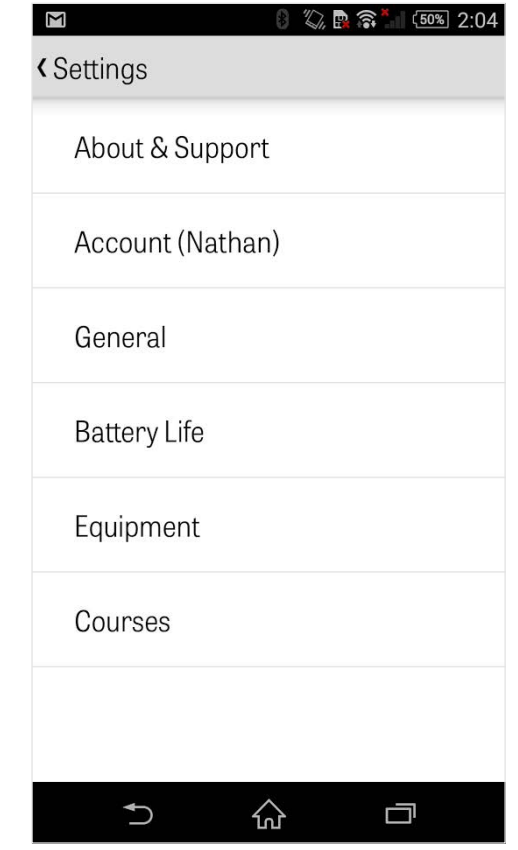

## <span id="page-13-0"></span>Select a Facility

After you tap "Play Golf" from the home screen you will be brought to Select a Facility. Choose facilities nearby to your location, swipe to the left for recently played facilities, or to the right to browse and download new ones.

Tap the magnifying glass icon in the upper right hand corner to search and the refresh icon to reload all facilities near you.

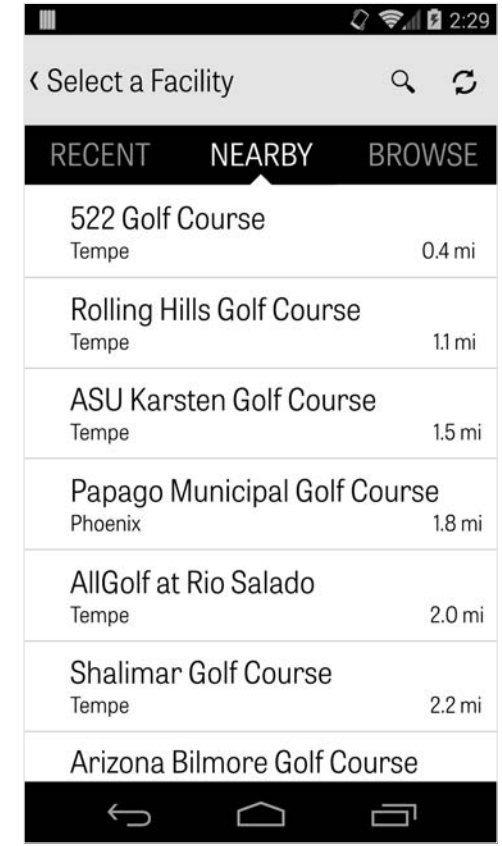

## <span id="page-14-0"></span>Round Setup

After you choose your facility, select your course and tee box, add up to 3 additional golfers, and edit scoring options, like score type, game scoring, and handicaps. Once your settings are chosen, tap "Start Round" to begin.

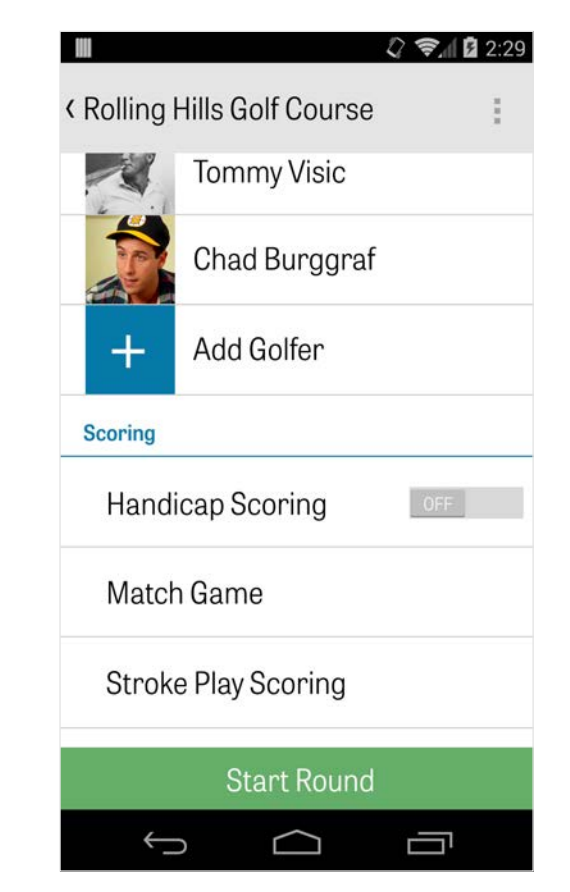

## <span id="page-15-0"></span>Hole List

Scroll down to view all holes and their yardage and par information. You can select any hole to start on. If you've played these holes before, other information will appear, like average score, fairway hit percentage, GIR percentage, and putting average.

To return to the Hole List, simply hit your phone's back button or tap the hole number in the upper left hand corner from the GPS screen.

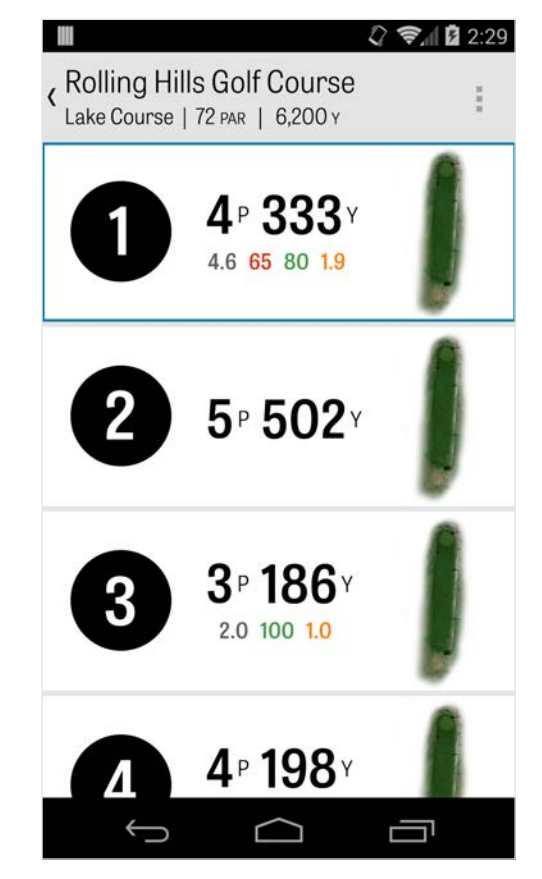

## <span id="page-16-0"></span>GPS Screen

The GPS distances and aerial imagery are displayed on the same screen.

For Pro members, tap a distance or hazard in the left column and the target will move to that location. Your club is displayed in the upper center blue box with its corresponding stats on the right. Tap it to select a different one and the target will move according to that club's set distance.

If you hold down and scroll the target to a new area, the manual setting is engaged, shown with an orange "Reset" box that appears in the bottom left corner. Tap the orange box to reset back to automatic distances.

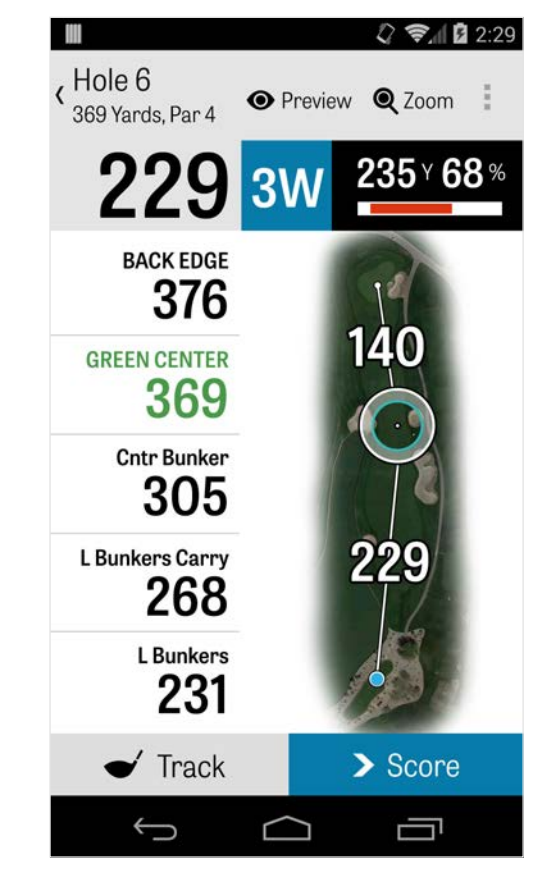

## GPS Screen

Swipe to the left to go to the previous hole, and to the right for the next hole.

Free members will only have distances to the center of the green at all times and Pro members will have distances to the front and back of the green and distances to hazards.

Golfshot Classic members who sign in with their existing account have extra features than Free Edition, including real-time distances and ability to zoom.

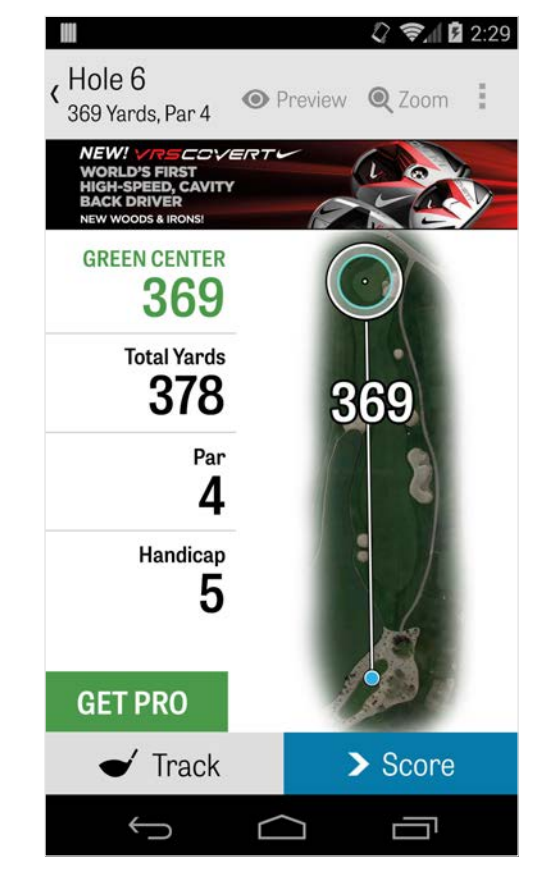

## <span id="page-18-0"></span>Zoom

For Pro and Classic members, tap the "Zoom" icon in the top bar, or double tap the aerial image to zoom in. The target will remain centered as you scroll up or down the hole. Club layup distances will appear as radial lines from the center of the green. Tap "Zoom" again or double tap to return to the original GPS view.

Free members will not have access to zoom.

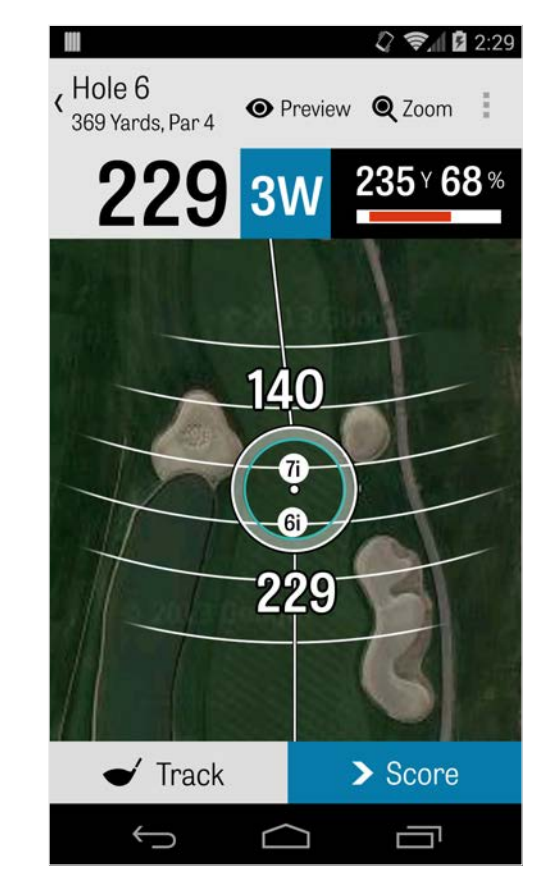

# Select Clubs

For Pro members, tap the blue club box at the top of the GPS screen to view your club details and select a new club. Scroll left or right to select clubs from your bag. The average, minimum and maximum distances are recorded, as well as the percentage of targets hit. Tap the eye icon in the blue bar to see that club displayed in the 3D flyover preview (see Preview).

Free and Classic members do not have access to club recommendations and club selection.

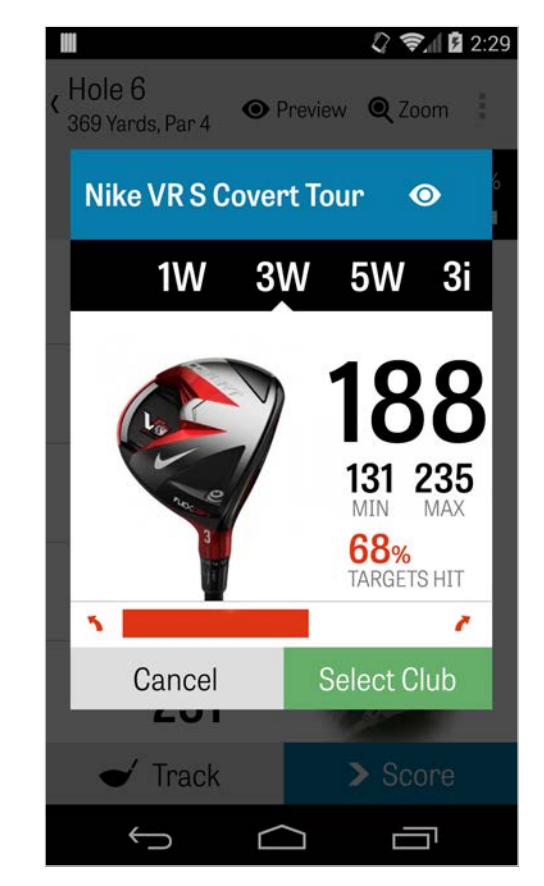

## <span id="page-20-0"></span>Preview

To see a 3D flyover preview of your hole, tap the "Preview" icon in the top action bar. You can move back and forth along the hole with a swiping motion.

For Pro members, when you manually place the target icon on the GPS screen and tap "Preview", and the location is adjusted and displayed on the Preview screen. Tap the Golfer tab to view a preview from your current position. Tap the back button to return to the GPS Screen.

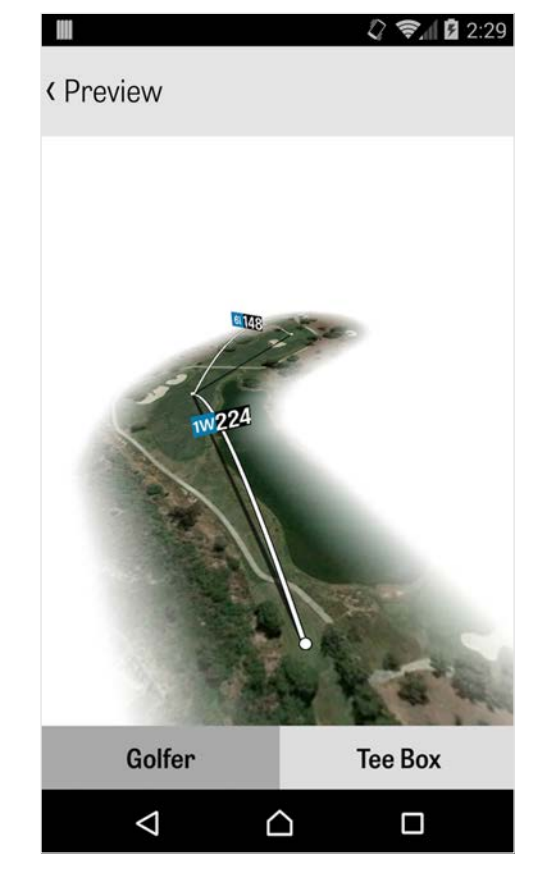

# <span id="page-21-0"></span>Shot Tracking

Tap the Track icon in the lower right corner to start tracking your shot. A dialog will appear asking you to proceed to your ball, with the distance on the right showing your current yardage. As you proceed to your ball, this distance will increase.

Once you've located your ball, tap "I'm at my ball" and you will be taken to the main Tracking screen. Indicate your distance and club used, and whether you hit your target or missed left / right / long / short. Then tap "Save" and your shot is stored.

You can view all of your tracked shots in Hole Details in the Round Menu (see Hole Details).

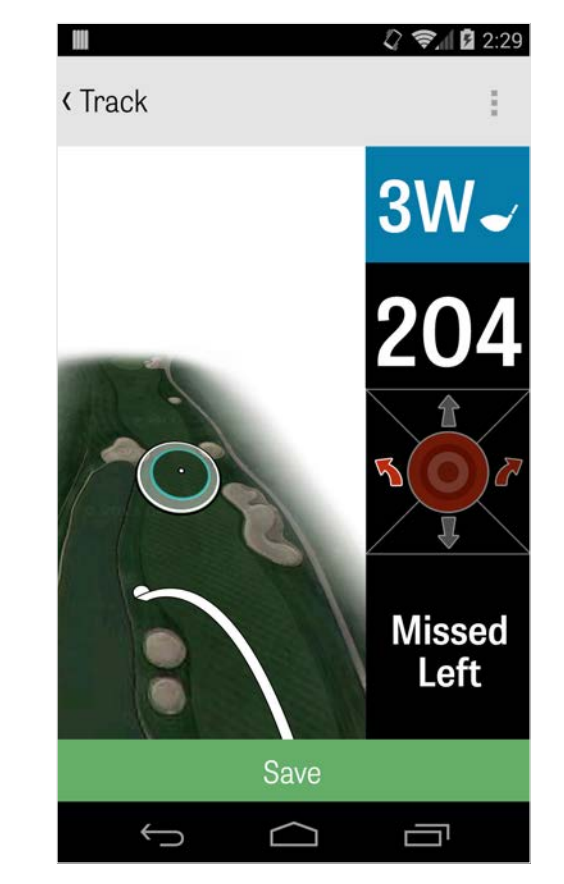

## <span id="page-22-0"></span>Round Menu

The Round Menu is brought up by tapping your phone's menu button or the dropdown icon in the top right part of the action bar depending on your Android phone's type. Here you can quickly go to other holes, view hole details and scorecard, take photos, edit golfers, switch the current GPS view, or end your round.

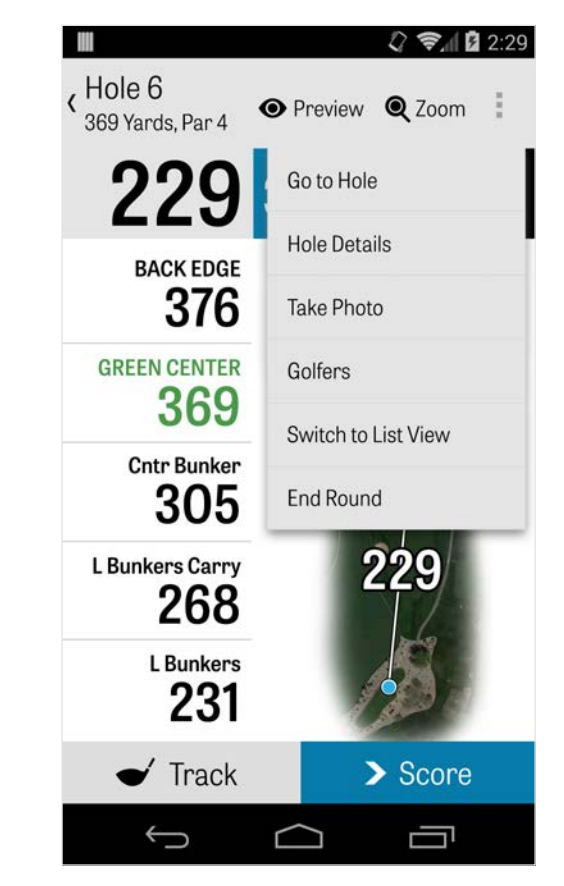

## <span id="page-23-0"></span>Hole Details

As you proceed through your round, your statistical data, scores, and shots are being collected. You can access this information quickly in the Hole Details screen by tapping your phone's menu button or the dropdown icon in the top right of the action bar in the GPS screen and selecting "Hole Details". Here you'll find information on the current hole you're on, your statistical progress, tracked shots, scorecard, playing notes, and photos.

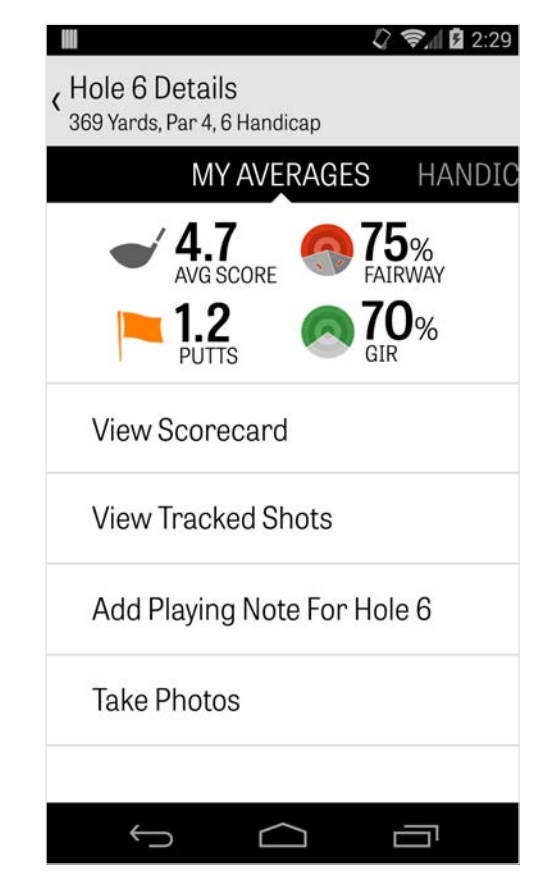

# <span id="page-24-0"></span>Scoring

To access scoring, tap the "Score" button from the GPS screen.

You can adjust the gross score, putts taken, tee off club, fairway hit, sandshots taken, and any penalties for you and your secondary golfers. For other golfers in your round, you can only enter score and putts by default. To log their full statistics you must make sure that Log Statistics and Log Putts are turned ON for the Secondary golfers in Settings.

Once your score information is inputted, tap the green "Save" button at the bottom and your score is stored.

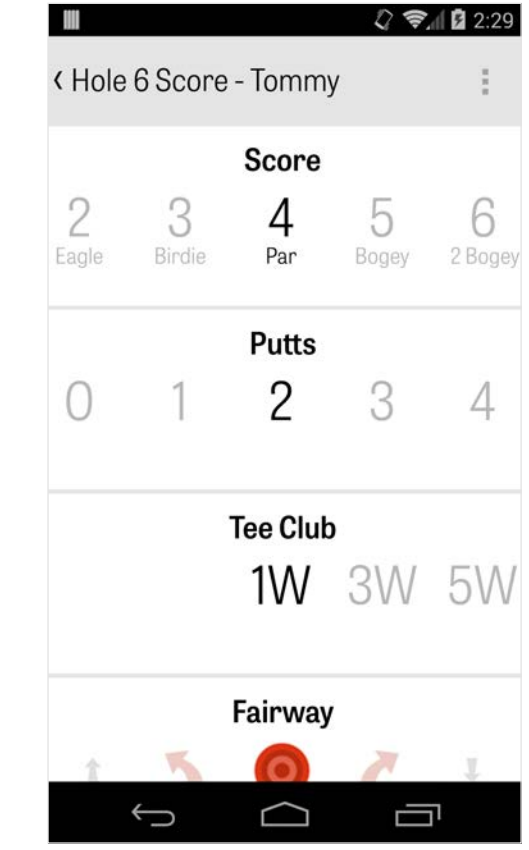

# Scoring

After you've entered a golfer's score, you will be taken to a list of all golfers you are recording scores and stats for. Tap a golfer to edit score information in the Score Entry screen. The grey bar under the primary golfer displays a quick average of stats for that particular hole.

Depending on your game type selected in Round Setup, the secondary numbers on the right will display stroke and putting information, or your game's status is chosen.

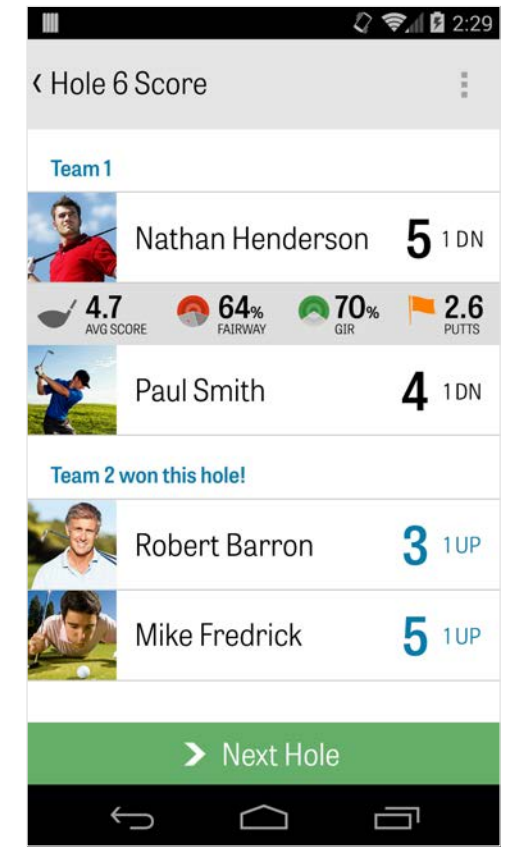

# Scoring

You can view your scorecard at any time by rotating your phone in the GPS screen (can be turned off in Settings as well). Tap a golfer's name to view their full statistics, and tap again to return to the list of golfers.

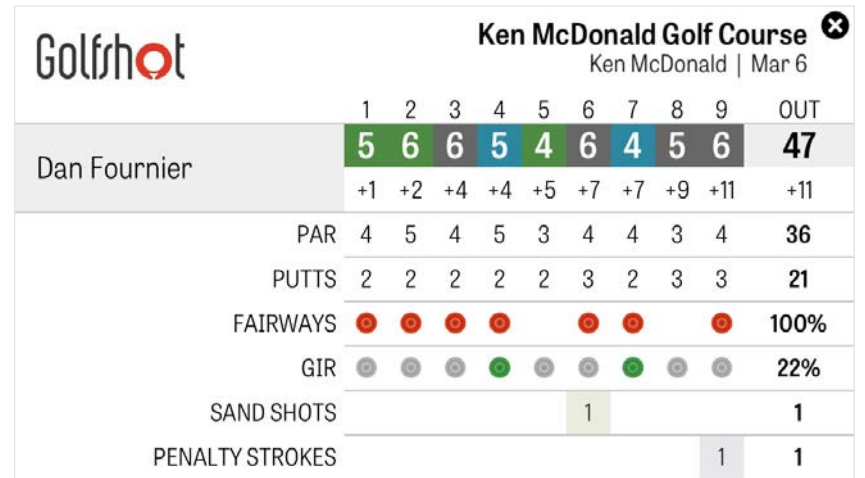

# <span id="page-27-0"></span>Maximizing Battery Life

To get the most out of your battery charge, go to Settings > Battery Life > GPS Update Speed and choose "Slowest". You can also use these battery-saving tips:

- 1. Select Low GPS Sleep Delay in Settings
- 2. Charge it fully before each round
- 3. Turn off Wi-Fi and Bluetooth
- 4. Reduce the screen brightness
- 5. Lock your screen between each shot

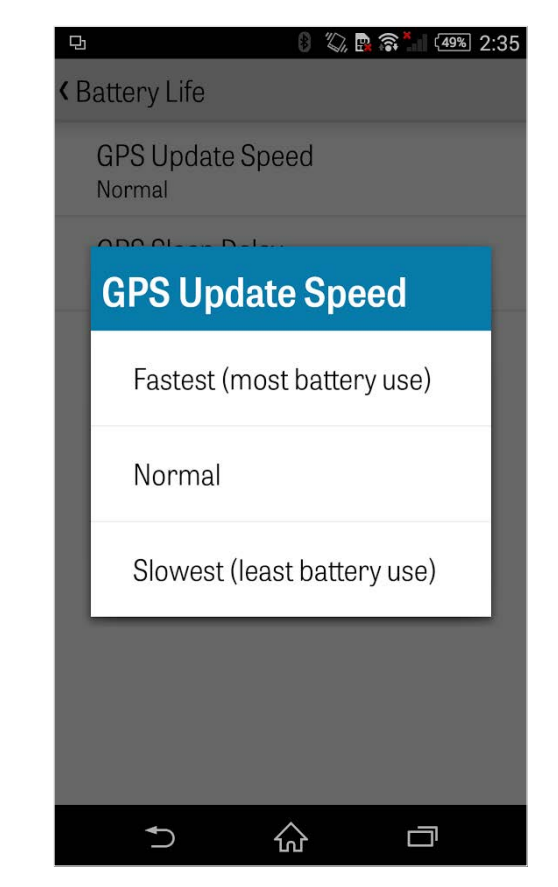

## <span id="page-28-0"></span>Support Resources

#### **On the Web**

Support & FAQs, courses, contact page, or email: support@golfshot.com

### **In-App**

Golfshot provides in-app feedback and support for quicker response times while your on the course. Go to Settings > About & Support > Send Us Your Feedback

### **GolfNow Tee Times Support**

phone: 1-800-767-3574 or email: customerservice@golfnowsolutions.com